インターネット出願について

インターネット出願の流れ

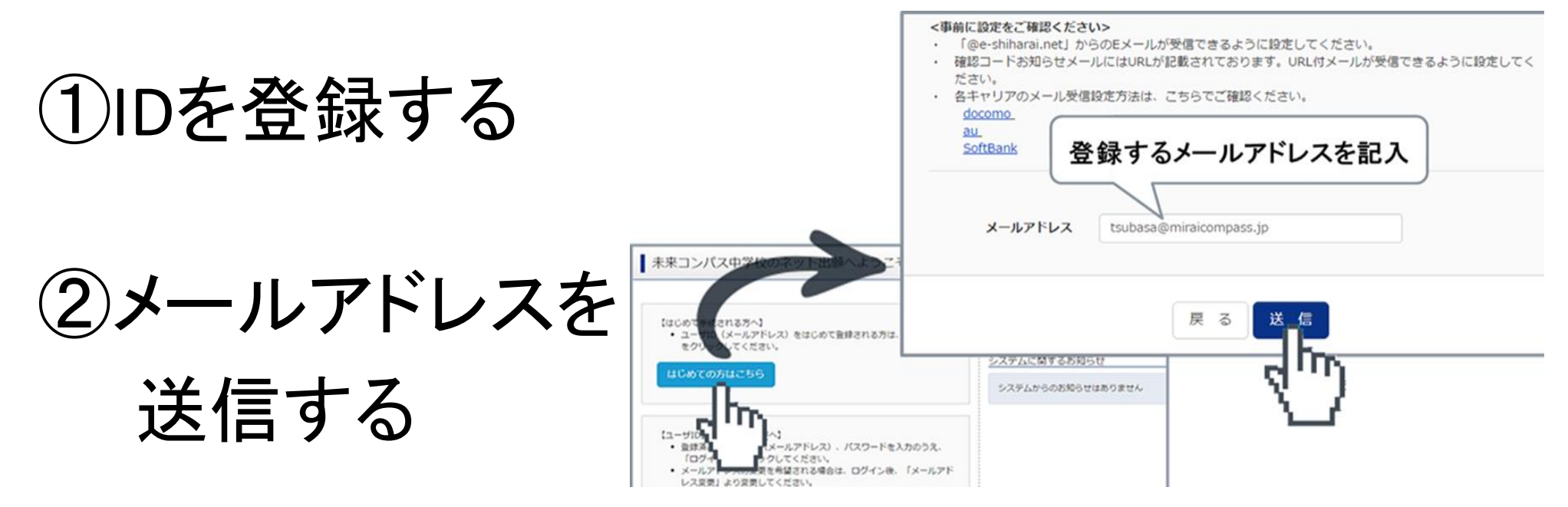

### ③志願者氏名(カナ)とパスワードを登録する

登録するIDを共通IDとして登録するかどうか、選択し、【登録】を押して ください。

 $1\rightarrow 2\rightarrow 3\rightarrow 4\rightarrow 5\rightarrow 6\rightarrow 7$ 

#### ④マイページにログインする

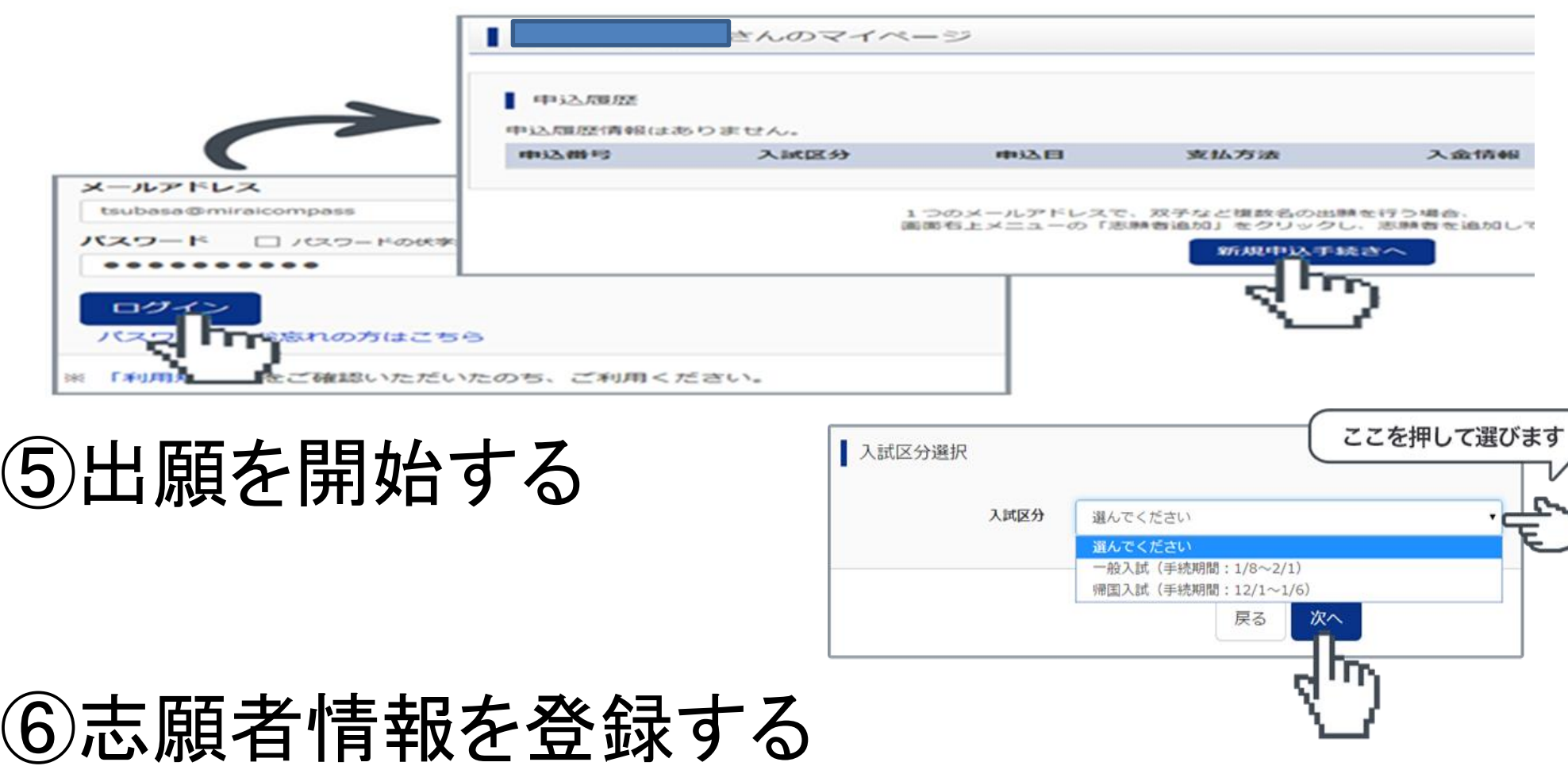

1→2→3→4→5→6→7

⑦試験を選択する

試験を検索する 希望する試験日を選び、必要があれば更にコース や科目などを選んでください。

希望の試験を選んだら、『選択』ボタンを押します。

同時に複数の試験に出願する場合は、検索、選択 繰り返し行なってください。

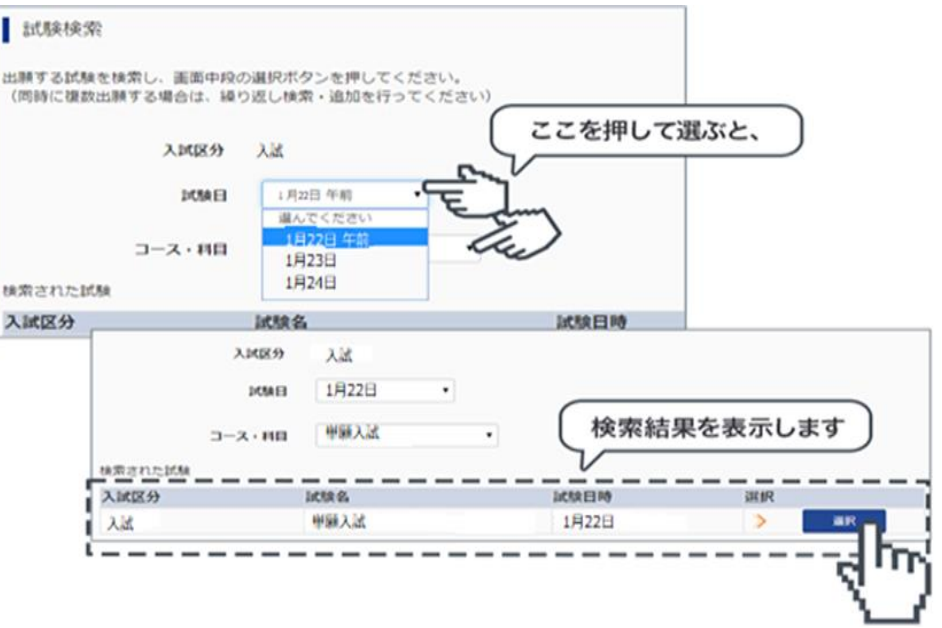

 $1\rightarrow 2\rightarrow 3\rightarrow 4\rightarrow 5\rightarrow 6\rightarrow 7$ 

#### ⑧試験を確認する

『現在選択中の試験』欄で、もう一度試験を確認しましょう。学校からの『お知らせ』も合わせて 確認してください。確認ができたら、お支払い画面へ進みましょう。

#### **[**ご注意**]** 受験料支払い後は、試験を変更することはできません。万が一 間違えた場合は、学校に相談してください。

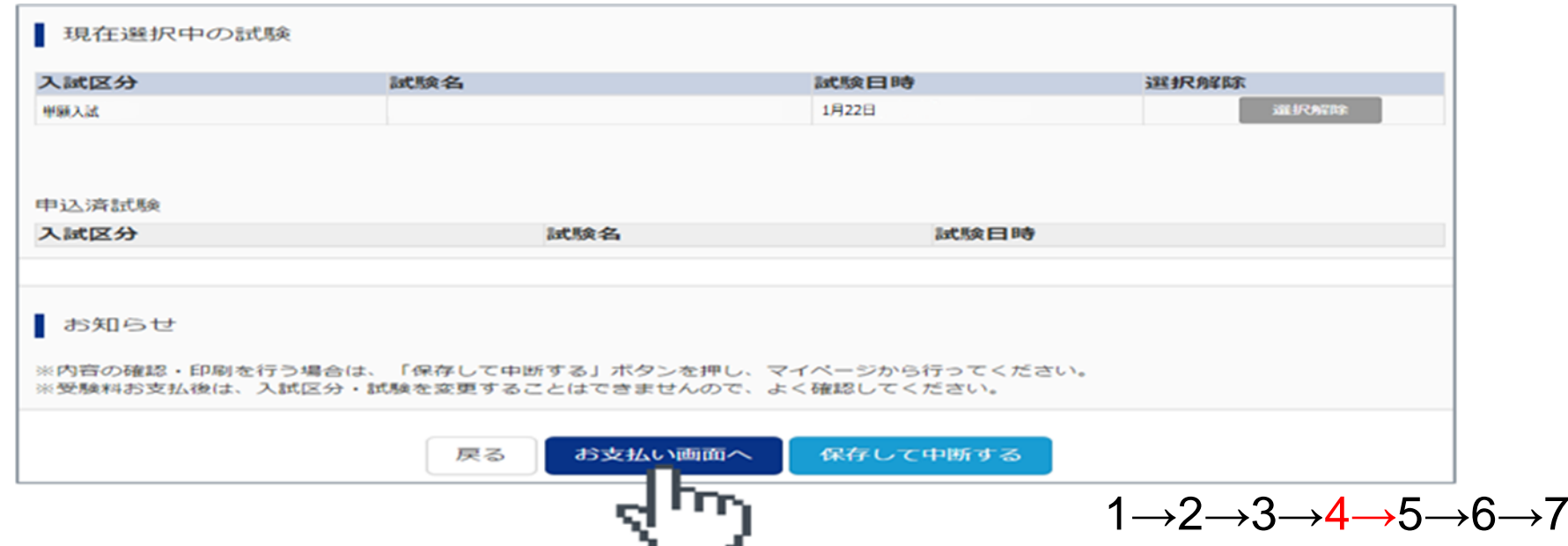

### ⑨受験料を支払う

▼ご利用いただけるクレジットカード

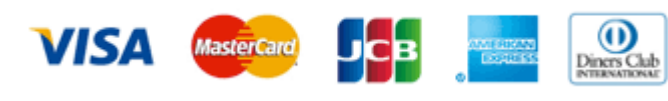

•コンビニでのお支払い

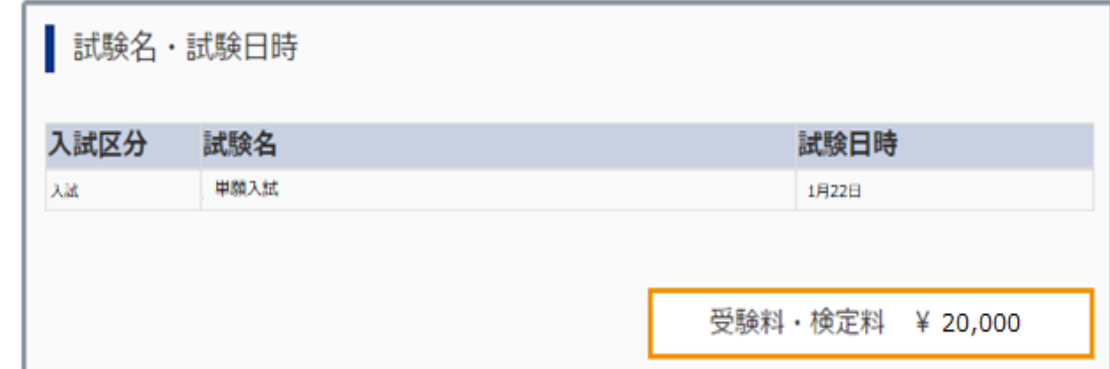

1→2→3→4→5→6→7

以下のコンビニにて、24時間、受験料のお支払いが可能です。

ご利用いただけるお支払い方法、店舗・ブランドなどは、学校により異なります。

#### ▼ご利用いただけるコンビニ

LAWSON FamilyMart

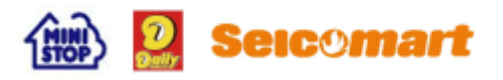

•ペイジー(金融機関ATM)でのお支払い

ペイジー対応金融機関ATM(ペイジーマークが画面に表示されているもの)でお支払いいただけま す。ご自分の預金口座のある金融機関のATMをご利用になるのが便利でしょう。ただし、金融機関 の窓口で、お支払いいただくことはできません。

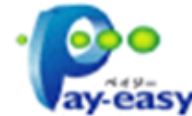

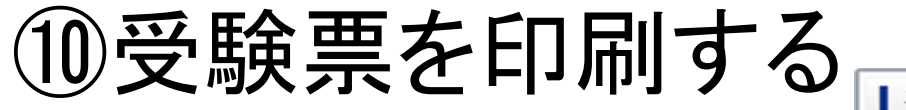

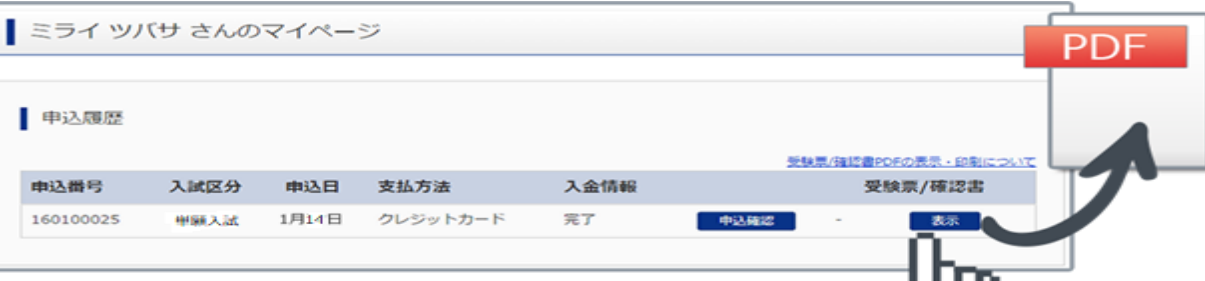

A4サイズの白い紙に、受験票を印刷してください。ご自宅にプリンター がない場合、USBメモリーやマイクロSDカードなど媒体を経由して、コン ビニのマルチコピー機から印刷が可能です。操作が不安な方は、出願 する学校や通われている塾の先生にご相談してみるのもいいでしょう。

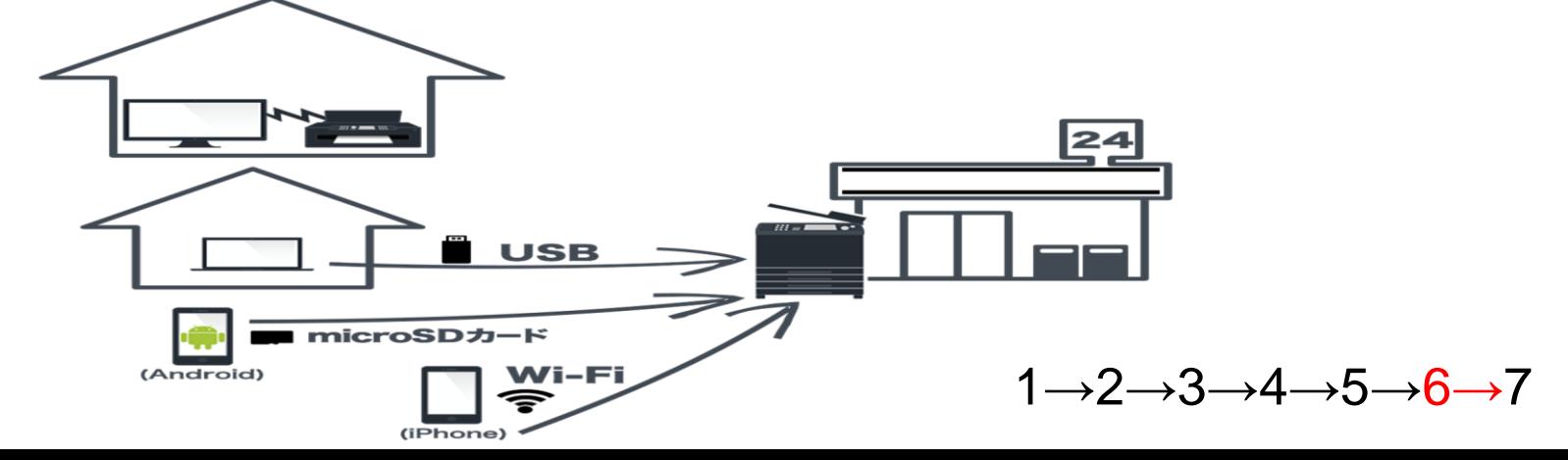

# 12月16日(土)から ネット出願申込開始 ※学校に郵送して期間は、単願・併願 問わず、1月6日(土)~16日(火)まで となります。になります。 (郵送するものは、写真票 調査書)

 $1\rightarrow 2\rightarrow 3\rightarrow 4\rightarrow 5\rightarrow 6\rightarrow 7$ 

# 12月16日(土)から ネット出願申込開始 ※学校に郵送して期間は、単願・併願 問わず、1月6日(土)~16日(火)まで となります。 (郵送するものは、写真票 調査書)

1→2→3→4→5→6→7

# ありがとうございました。